### **Handlungsanleitung zur Registrierung**

Wenn Ihre Organisation aus anderen Programmen noch nicht im Webportal ProDaBa2020 registriert ist und Sie Ihre Organisation initial im Web-Portal registrieren wollen, geben Sie bitte in Ihrem Web-Browser die Adresse

<https://prodaba2020.gsub-intern.de/start>

ein, klicken danach das Menü "Login" an und wählen "Registrierung" aus.

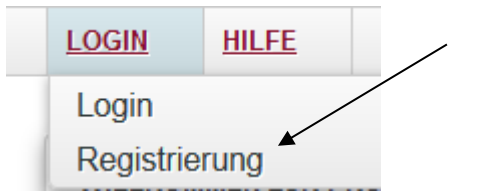

Bitte beachten Sie, dass Sie für die Registrierung Ihrer Organisation verschiedene Informationen bereithalten müssen. Dies kann ja nach Rechtsform Ihrer Organisation der Auszug aus dem Handels- oder Vereinsregister, die Umsatzsteuer-(Identifikations)nummer oder die Gewerbeanmeldung sein. Ohne diese Angaben kann die Registrierung nicht abgeschlossen werden. Ein Zwischenspeichern ist bei der Registrierung nicht möglich – bitte legen Sie zunächst die Unterlagen bereit.

Auf dem ersten Reiter **ORGANISATION** finden Sie die Hinweise zum Datenschutz. Unter dem angegebenen Link können Sie sich die Datenschutzerklärung des Web-Portals der ProDaBa2020 und die Hinweise zur Verarbeitung Ihrer Daten ansehen.

Unter *"Name und Rechtsform"* werden Angaben zu Ihrer Organisation erfasst, die bei der Registrierungsprüfung durch die Servicestelle abgeglichen werden.

Bitte geben Sie als erstes den vollständigen *Namen Ihrer Organisation* an. Bitte fügen Sie in diesem Feld keine zusätzlichen Angaben hinzu (z.B. Name der Vertretungsberechtigten, Adressangaben etc.).

Wählen Sie nachfolgend bitte die *Rechtsform* Ihrer Organisation aus. Wenn Sie die Registrierung für eine Gebietskörperschaft z.B. Gemeinde, Landkreis oder kommunaler Verband vornehmen, wählen Sie bitte Körperschaft d. öfftl. Rechts aus. Als Jugendamt wählen Sie bitte immer Körperschaft d. öfftl. Rechts aus.

Nach Auswahl der *Branche* geben Sie unter *"Adresse"* bitte die *Straße und Hausnummer Ihrer Organisation* an. Darüber hinaus führen Sie bitte die *Postleitzahl*, den *Ort* sowie das *Bundesland* Ihrer Organisation auf.

Unter *"Kontaktdaten"* geben Sie bitte eine *Telefonnummer* an, unter der man Ihre Organisation erreichen kann. Optional sind Angaben zur allgemeinen E*-Mail-Adresse Ihrer Organisation*, der *Internet-Adresse* Ihres Webauftritts sowie der *Faxnummer.*

#### **Hinweise zum Datenschutz**

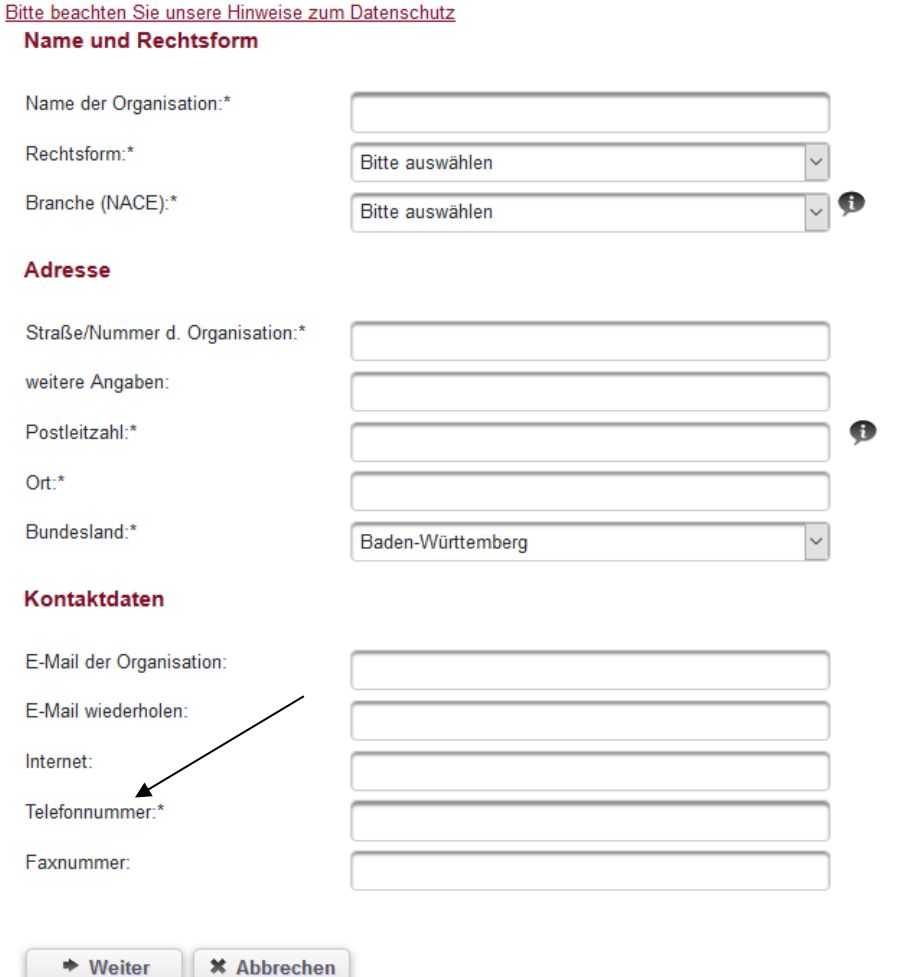

Wenn Sie die Daten vollständig eingegeben haben, kommen Sie mit Klick auf "Weiter" zum nächsten Reiter **VERTRETER**.

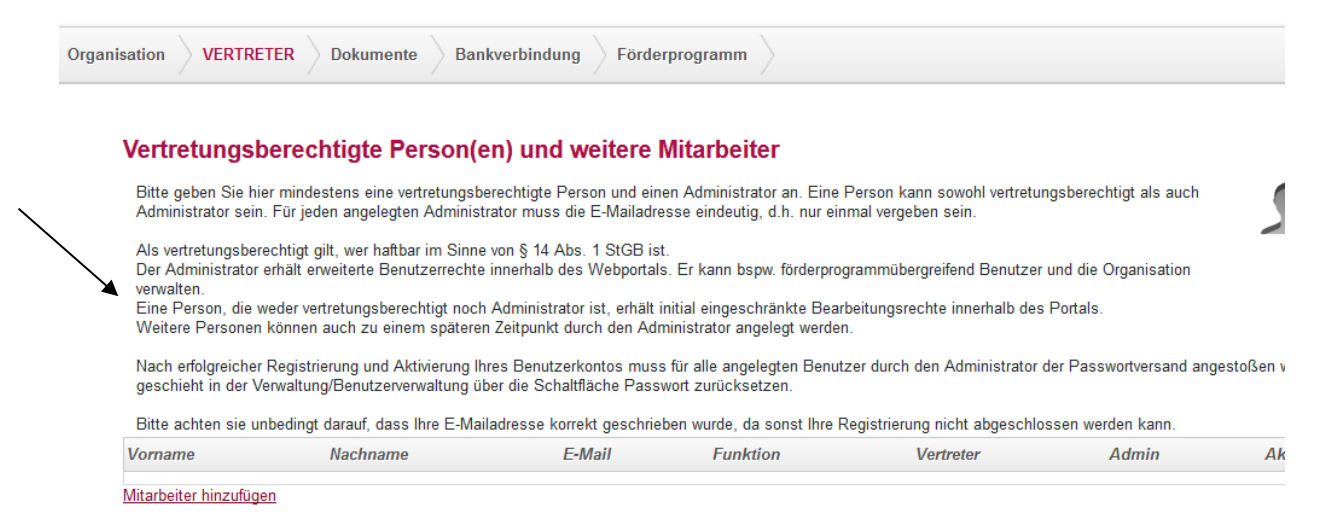

Bitte geben Sie hier mindestens eine vertretungsberechtigte Person und eine/n Administrator\*in an. Eine Person kann sowohl vertretungsberechtigt als auch Administrator\*in sein. Für jede/n angelegte/n Administrator\*in muss die E-Mail-Adresse eindeutig, d.h. nicht bereits für eine andere Organisation in der Datenbank hinterlegt sein. Bitte achten Sie auf die korrekte Schreibweise Ihrer E-Mail-Adressen, da die Registrierung sonst nicht abgeschlossen werden kann.

Der/Die Administrator\*in erhält erweiterte Benutzerrechte innerhalb des Webportals. Er/Sie kann bspw. förderprogrammübergreifend Benutzer\*innen und die Organisation verwalten.

Zudem können Sie auf diesem Reiter weitere Personen hinterlegen, die nach Registrierung mit Bearbeitungsrechten versehen werden können. Bitte klicken Sie dazu jeweils auf "Mitarbeiter hinzufügen" und schließen nach Eingabe der Daten den Vorgang mit "Speichern" ab.

Bitte beachten Sie, dass die beiden Felder "Vertretungsberechtigter" und "Administrator" bereits vorausgefüllt sind und passen die gesetzten Häkchen ggfs. der Funktion entsprechend an. Wenn eine Person sowohl vertretungsberechtigt als auch Administrator ist, belassen Sie die entsprechenden Häkchen wie in der unteren Grafik dargestellt. Führen Sie keine Personen doppelt auf.

Wichtig ist, dass als "Vertretungsberechtigter" die unterschriftsberechtigte Person benannt wird. Diese muss mit einem Haken als Vertretungsberechtigter gekennzeichnet werden. Bitte entfernen Sie den Haken bei Administrator, wenn die unterschriftsberechtigte Person nicht zugleich als Administrator\*in bestimmt werden soll:

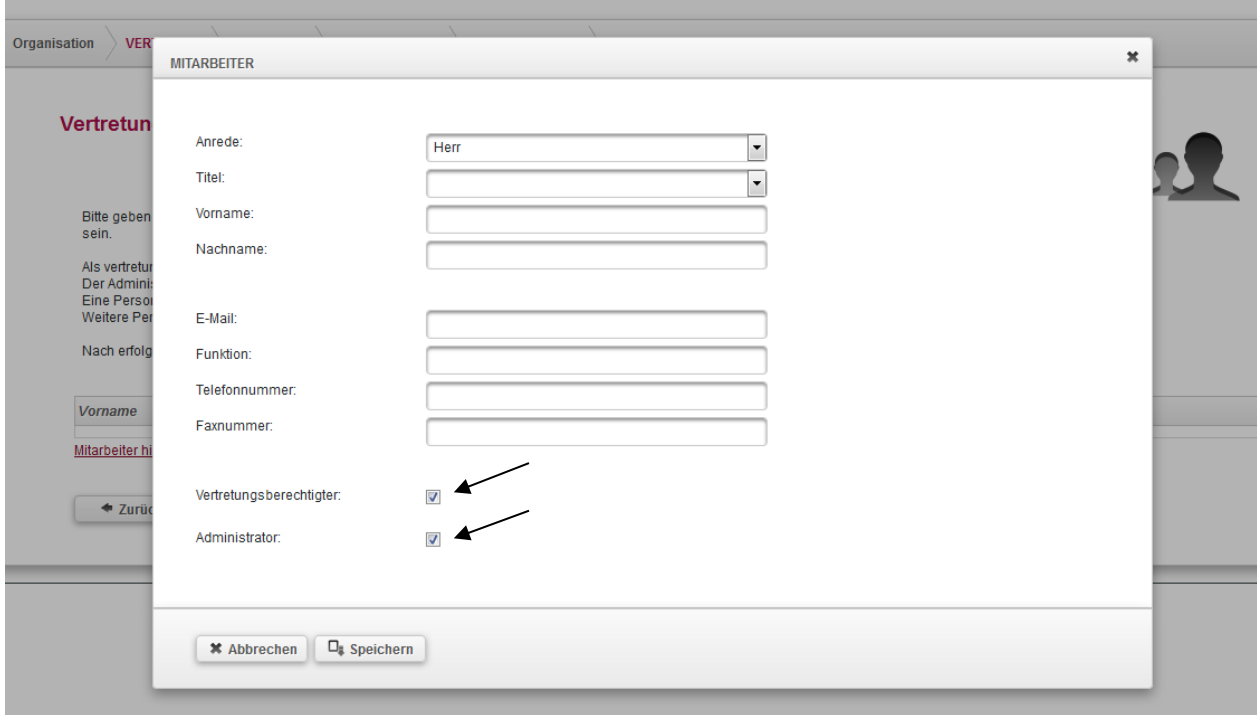

Solange Sie die Registrierung noch nicht abgeschlossen haben, können Sie die Daten mit Klick auf das Stiftsymbol bearbeiten bzw. mit Klick auf das rote Kreuz den Datensatz löschen.

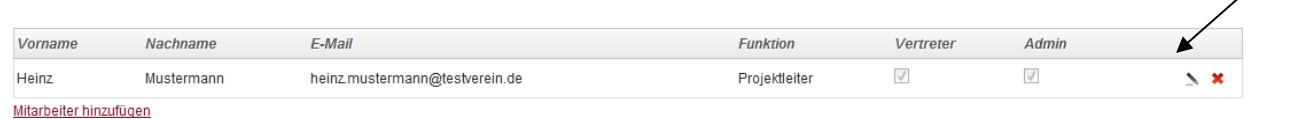

Mit Klick auf "Weiter" gelangen Sie zum Reiter **DOKUMENTE**. Als Körperschaft des öffentlichen Rechts werden Sie hier zur Angabe der Steuernummer aufgefordert. Sollten Sie über keine Steuernummer verfügen, geben Sie hier bitte "nicht zutreffend" ein.

# **Steuernummer**

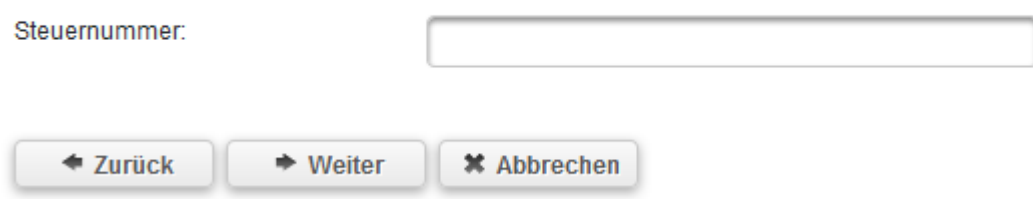

Als Verein werden Sie hier zu Angaben über Ihre Vereinsregistrierung aufgefordert. Bitte hinterlegen Sie Ihre Vereinsregisternummer und laden den Auszug aus dem Vereinsregister hoch. Diesem Auszug können Sie den allgemeinen Gerichtsstand entnehmen, d.h. das für Ihren Verein zuständige Gericht. Dieses tragen Sie bitte unter "GerichtErklaerungen" ein.

# Vereinsregistereintrag

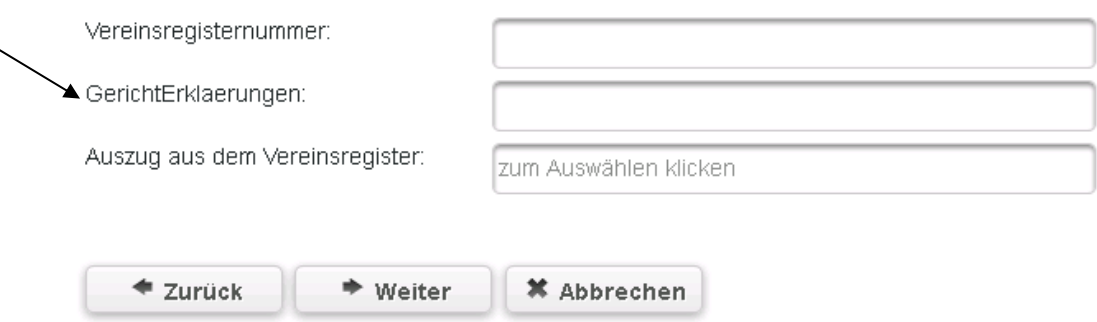

Als GmbH werden Sie zur Angabe Ihrer Handelsregisternummer und des Gerichtsstands aufgefordert. Bitte hinterlegen Sie diese Angaben und laden den Auszug aus dem Handelsregister hoch.

# Handelsregistereintrag

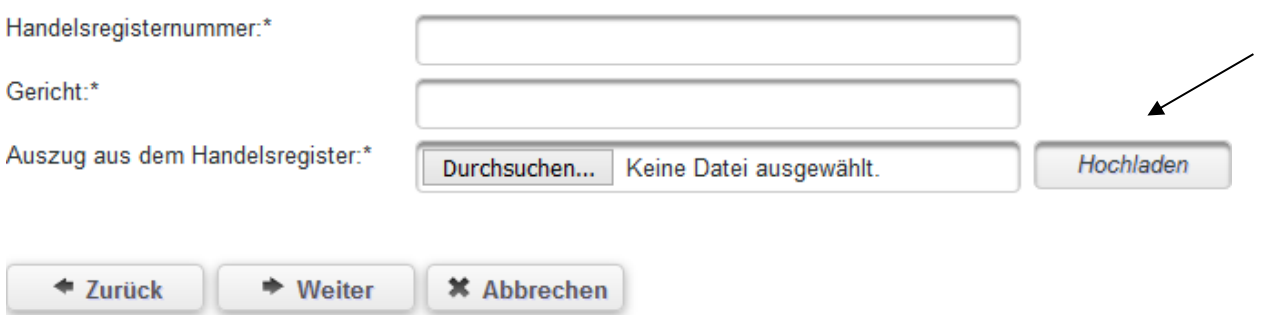

Mit Klick auf "Weiter" gelangen Sie zum Reiter **BANKVERBINDUNG**.

Hinterlegen Sie bitte eine initiale Bankverbindung für Ihre Organisation. Sie können nach der Freischaltung Ihrer Registrierung bei Bedarf weitere Bankverbindungen (z.B. für verschiedene Projekte) hinterlegen. Nach Angabe des *Kontoinhabers*, können Sie im Feld *Beschreibung* das Konto näher bezeichnen (z.B. Projektkonto Betriebliche Kinderbetreuung Modul 1 o.ä.), um es bei späterer Auswahl schneller zuordnen zu können. Darüber hinaus ist lediglich die Angabe der *IBAN* erforderlich. *BIC* und *Name*  der Bank werden nach Hinterlegung der IBAN mit Klick auf "Überprüfen" automatisch hinterlegt.

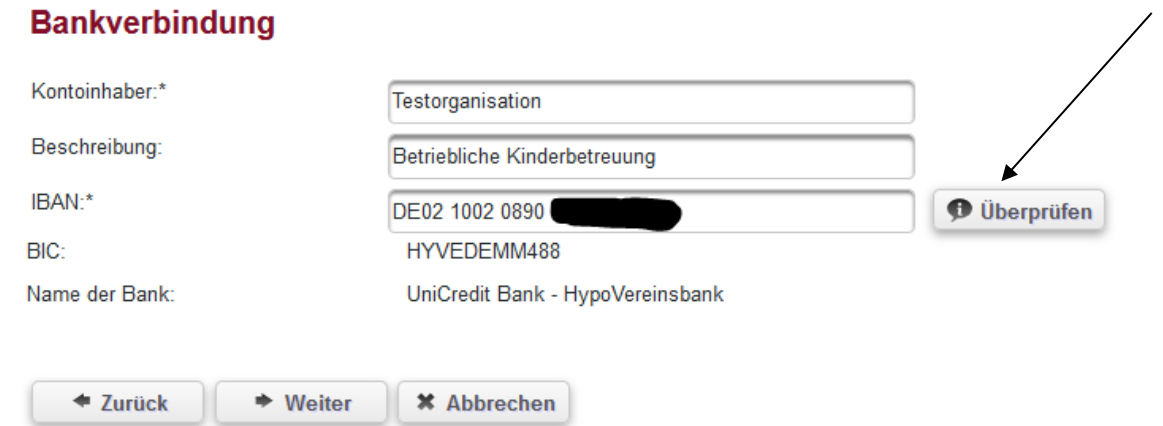

Abschließend kommen Sie mit Klick auf "Weiter" zum Reiter **FÖRDERPROGRAMM**, auf dem Sie bitte die Auswahl des Förderprogramms treffen.

Für das Förderprogramm "Betriebliche Kinderbetreuung" stehen Ihnen folgende Auswahlmöglichkeiten zur Verfügung:

- BEK.01 Bundesprogramm Betriebliche Kinderbetreuung / Modul 1 (Förderung betrieblich unterstützter Betreuungslätze Plätze in einer Kindertagesbetreuung)
- BEK.02 Bundesprogramm Betriebliche Kinderbetreuung / Modul 2 (Förderung betrieblich unterstützter Betreuungsplätze in der Kindertagespflege)
- BEK.03 Bundesprogramm Betriebliche Kinderbetreuung / Modul 3 (Förderung von betrieblich unterstützten Plätzen zur Betreuung in Ausnahmefällen)
- BEK.04 Bundesprogramm Betriebliche Kinderbetreuung / Modul 4 (Förderung von betrieblich unterstützter Ferienbetreuung)

Eine Auswahl mehrerer Module ist hierbei nicht möglich. Sofern Sie für mehrere Module einen Antrag auf Förderung stellen möchten, wählen Sie initial bitte ein Modul bei der Registrierung aus. Eine Freischaltung für andere Module erfolgt dann seitens der Servicestelle im Rahmen der Prüfung Ihrer Registrierung.

Sollten Sie einen Antrag / Anträge ausschließlich für eines der Module stellen wollen, wählen Sie das zutreffende aus.

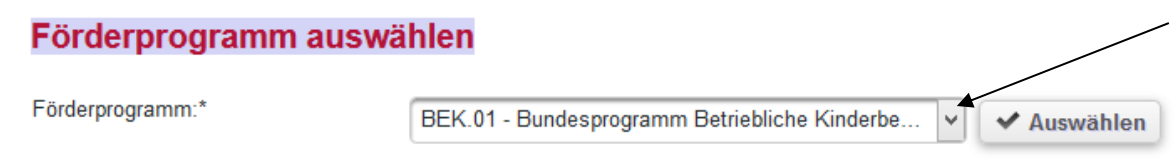

Anschließend stimmen Sie durch Setzen des Hakens der Verarbeitung der personenbezogenen Daten im Rahmen der Nutzung des WEB-Portals zu.

Die Registrierung schließen Sie nach Bestätigung der Auftragsverarbeitung mit Klick auf den Button "Registrieren" ab. Sollten Sie Angaben vergessen oder inkorrekt hinterlegt haben, wird Ihnen dies angezeigt und Sie können die erforderlichen Korrekturen vornehmen.

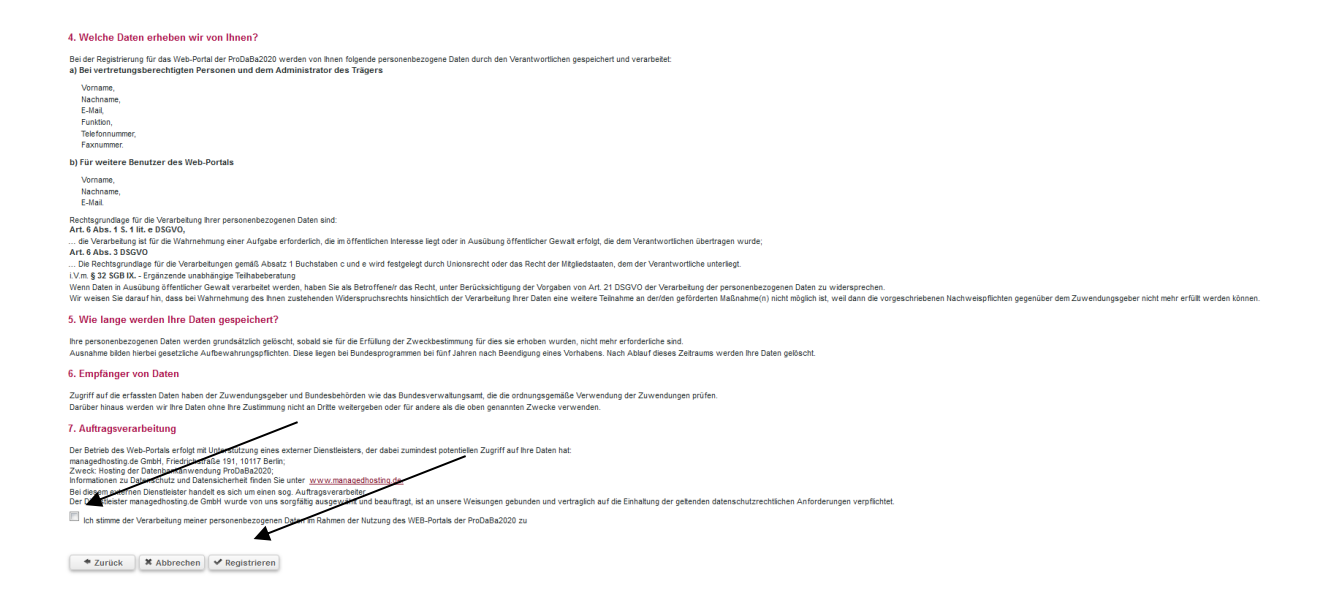

Wenn Ihre Angaben vollständig sind, erhalten Sie nach Klick auf "Registrieren" folgende Meldung:

*Vielen Dank! Ihre Angaben wurden erfolgreich erfasst und werden im nächsten Schritt durch einen Mitarbeiter geprüft. Wir informieren Sie per E-Mail an die von Ihnen hinterlegte Administratorenadresse sobald Ihr Zugang freigeschaltet werden konnte.*

Danach wird Ihre Registrierung durch die Servicestelle geprüft. Bitte beachten Sie, dass dieser Prozess einige Zeit beanspruchen kann. Wenn die Registrierung durch die Servicestelle akzeptiert wurde, erhalten Sie eine E-Mail zur Freischaltung Ihrer Organisation sowie eine E-Mail mit dem Aktivierungslink für das Web-Portal:

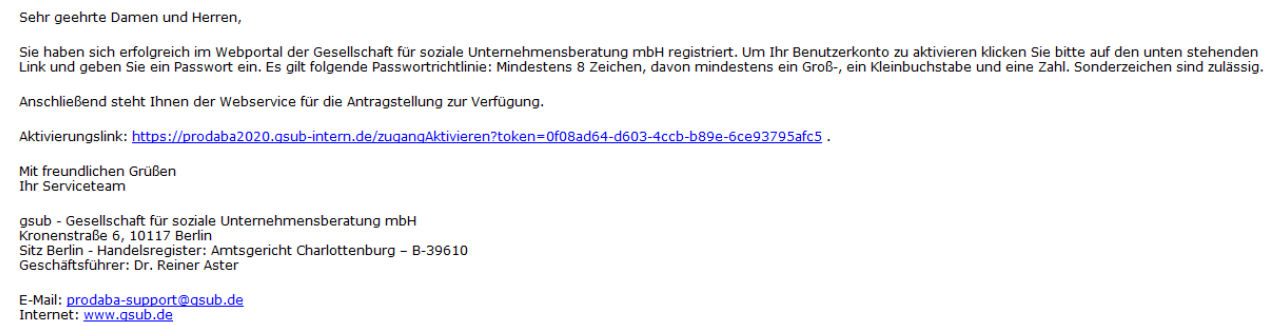

Mit Klick auf den Aktivierungslink öffnet sich das Menü zur Passwortvergabe. Richten Sie sich für Ihren Account hier ein Passwort gemäß der aufgeführten Vorgaben ein und schließen den Vorgang mit "Speichern" ab:

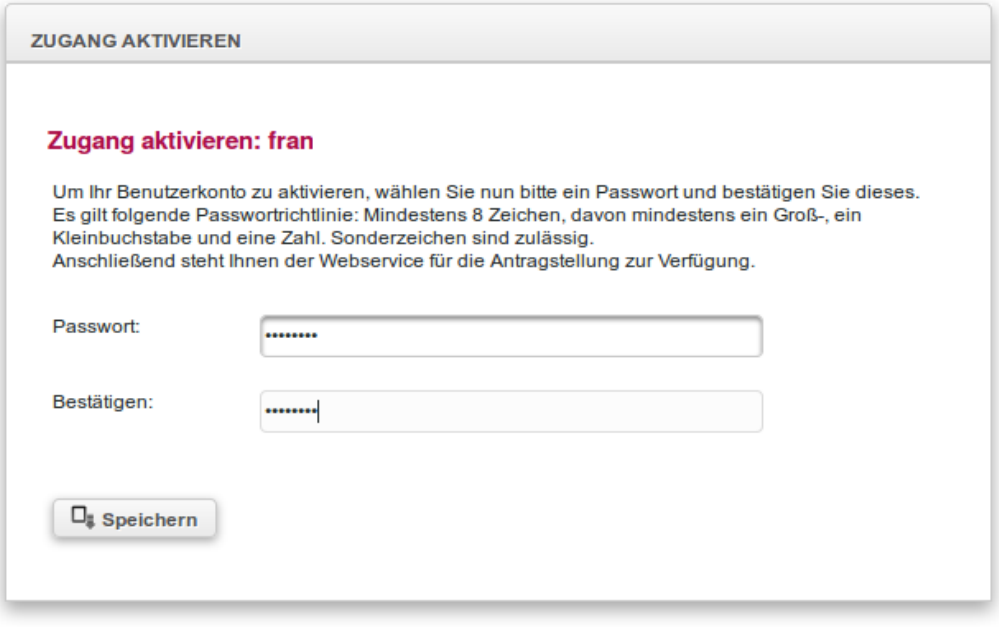

# **Registrierte Personen mit Zugriffrechten ausstatten:**

Sollten Sie im Rahmen der Registrierung außer dem/der Administrator\*in noch weitere Personen angelegt haben, die nachfolgend mit Zugriffsrechten auf das Web-Portal versehen werden sollen, muss deren Zugang zuerst aktiviert werden. Dazu loggen Sie sich in einem ersten Schritt in das Web-Portal ein:

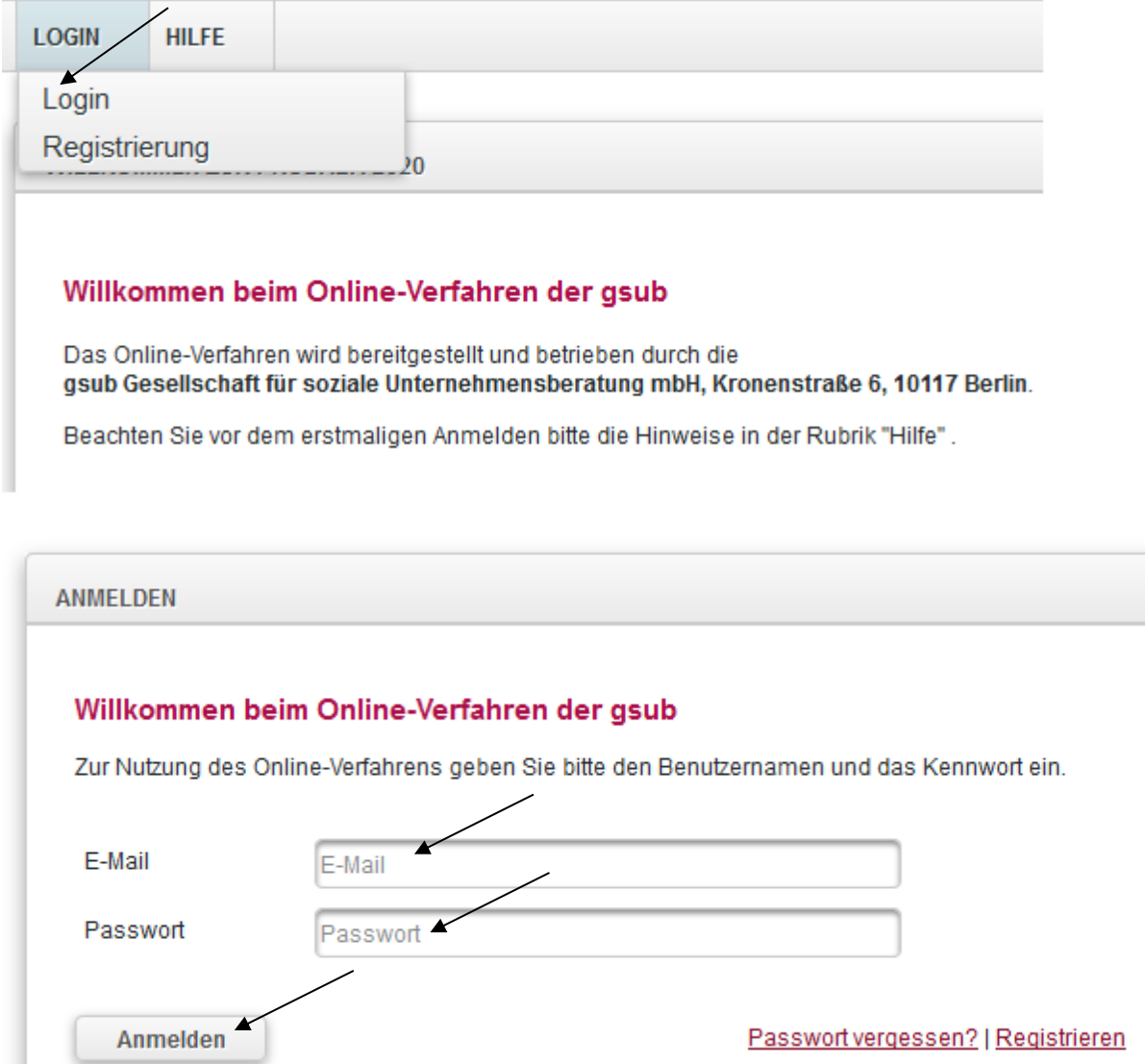

Mit Klick auf "Anmelden" werden Sie in das Übersichts-Menü des Web-Portals geleitet.

Wählen Sie dann in der obersten Menüzeile des Web-Portals "Stammdaten" aus und klicken dann auf "Benutzer verwalten":

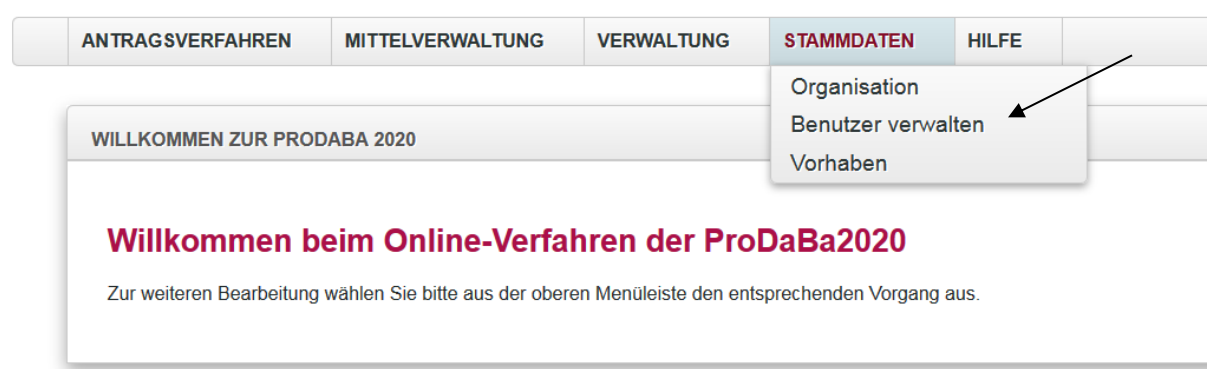

Hilfe | Impressum | Datenschutz | C

Sie können auf der nun erscheinenden Seite entweder die registrierte E-Mail-Adresse der Person eingeben (Groß- und Kleinschreibung sind zu beachten!) und den Account mit Klick auf "Suchen" anzeigen oder sich über die Funktion "Alle anzeigen" alle Personen Ihrer Organisation, die bereits registriert sind, anzeigen lassen.

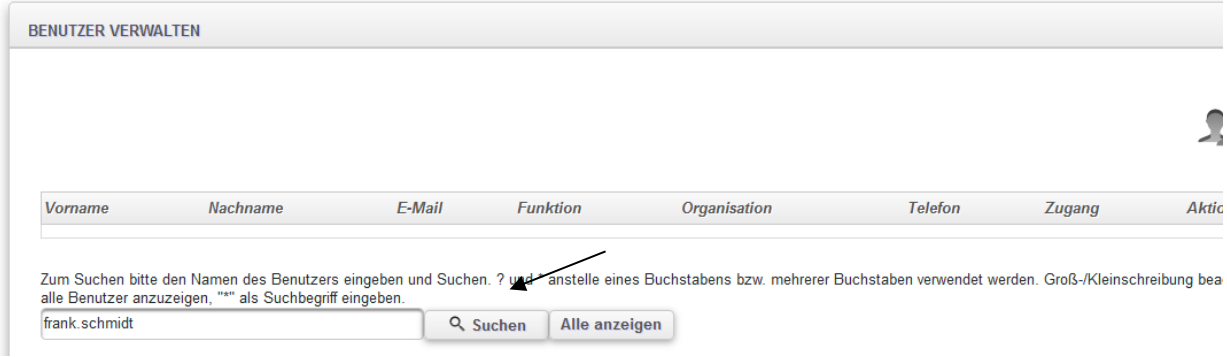

An der nun angezeigten Übersicht ist in der Spalte "Zugang" (rechts) zu erkennen, ob die hinterlegte/n Person/en bereits über einen Zugang zum Web-Portal verfügt/verfügen oder nicht:

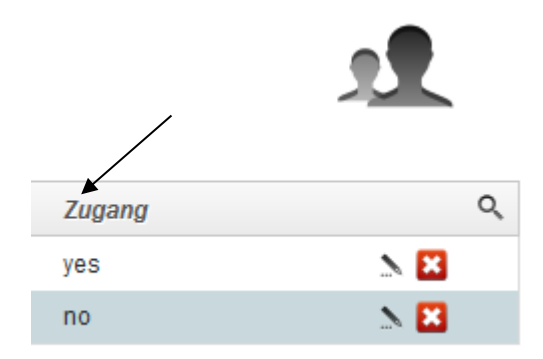

Soll für Personen ein Zugang zum Web-Portal erstellt werden, klicken Sie zur Bearbeitung auf das Stiftsymbol:

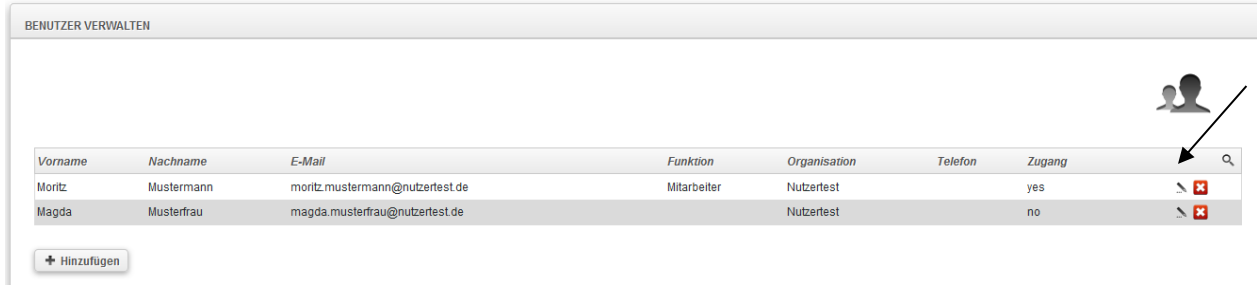

Daraufhin öffnen sich die Benutzerdaten der Person und mit Klick auf "Zugang erstellen" wird eine E-Mail mit entsprechendem Aktivierungslink an die E-Mail-Adresse der betreffenden Person versendet:

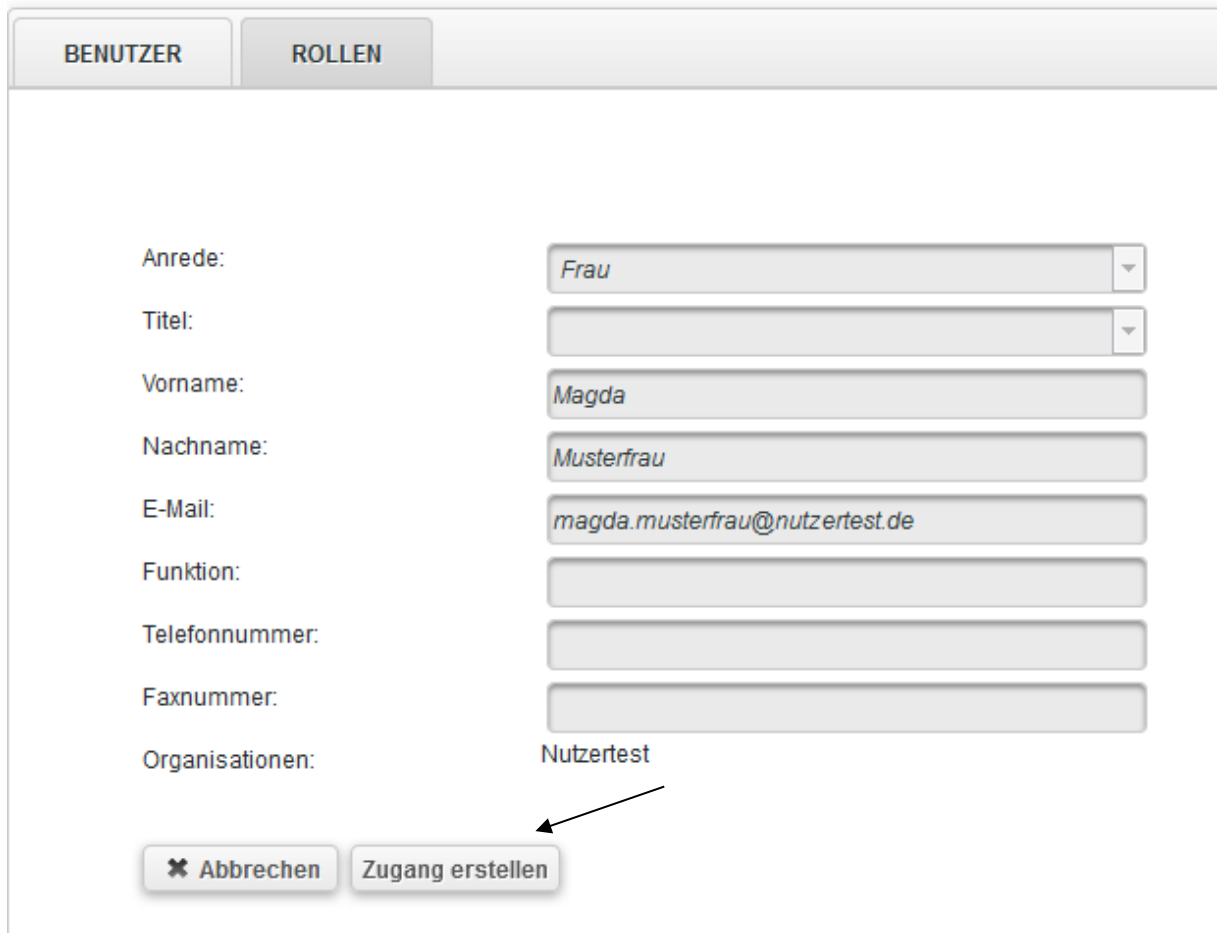

Die/der Benutzer\*in folgt dem Aktivierungslink und erstellt sich selbst entsprechend der Vorgaben ein Passwort. Danach ist der Login unter [https://prodaba2020.gsub](https://prodaba2020.gsub-intern.de/anmelden)[intern.de/anmelden](https://prodaba2020.gsub-intern.de/anmelden) möglich. Auch hier sind bei der Eingabe Groß- und Kleinschreibung zu beachten.

Version 1.0 \_ Juli 2020